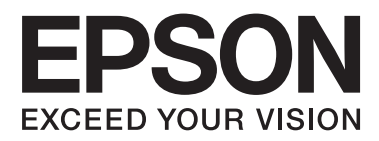

# **Посібник по роботі в мережі**

NPD5040-01 UK

### **Зміст**

### **[Вступ](#page-2-0)**

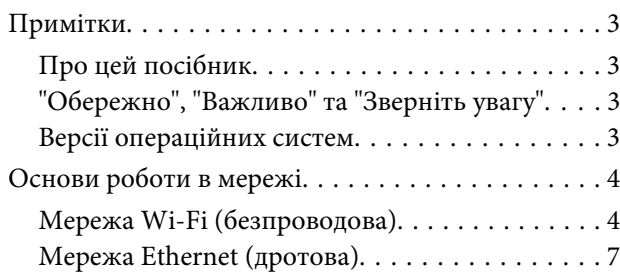

### **[Використання продукту через](#page-7-0)  [мережу](#page-7-0)**

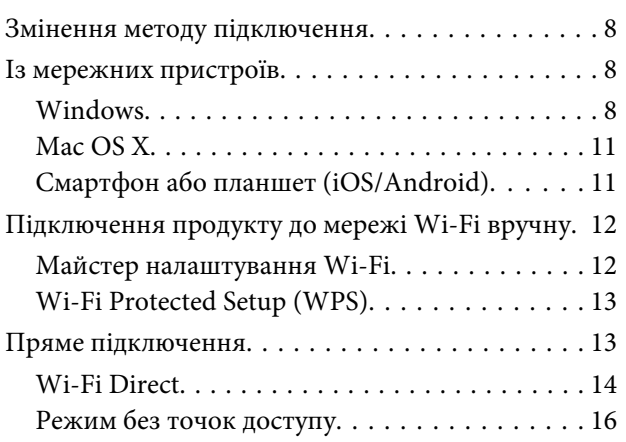

### **[Пошук та усунення несправностей](#page-21-0)**

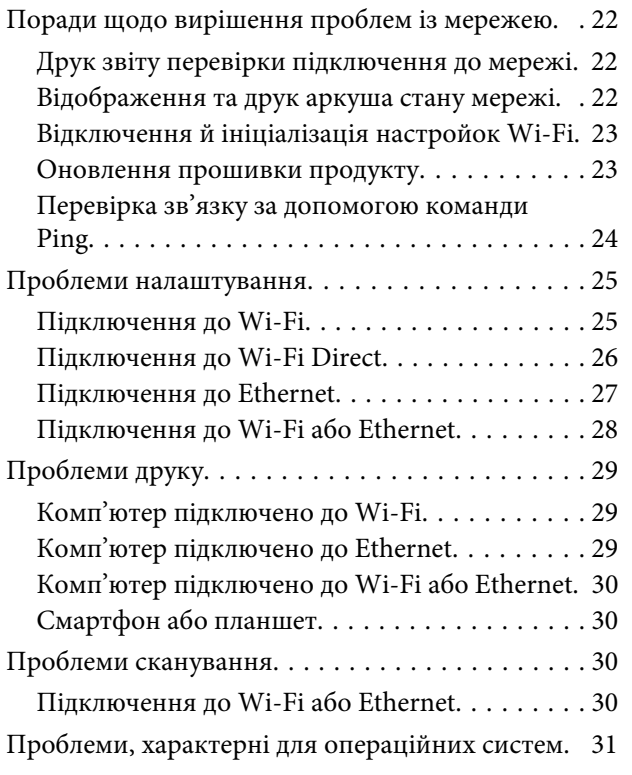

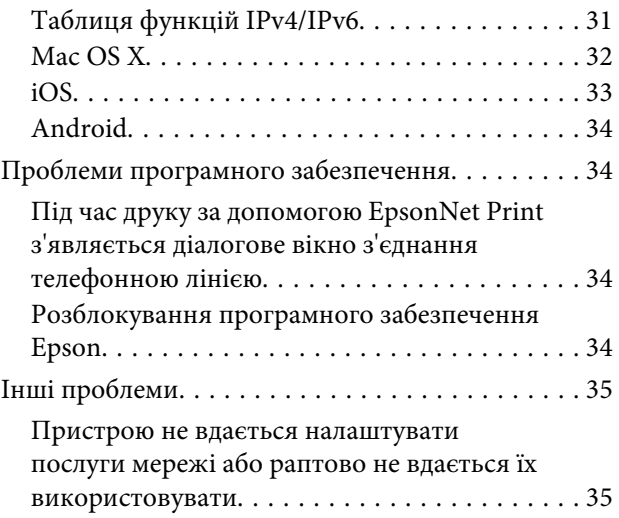

### **[Авторські права та ліцензії для](#page-35-0)  [мережевих функцій](#page-35-0)**

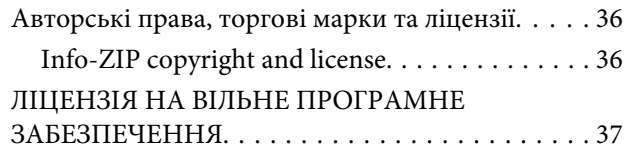

# <span id="page-2-0"></span>**Вступ**

# **Примітки**

### **Про цей посібник**

Посібник по роботі в мережі — це загальний посібник для продуктів, обладнаних мережними функціями. Користуючись цим посібником, зверніть увагу на наступне.

- ❏ Доступні функції та пристрої, такі як РК-екран, функції Wi-Fi/Ethernet, а також функції сканування можуть різнитися залежно від продукту.
- ❏ Зображення РК-екрана і програмного забезпечення, приведені в цьому посібнику, є лише загальними прикладами. Вміст меню, назви кнопок і приведені зображення можуть відрізнятися від того, як це виглядає у вашому продукті.
- ❏ Вміст цього посібника та технічні характеристики продукту можуть бути змінені без повідомлення.

# **"Обережно", "Важливо" та "Зверніть увагу"**

Позначки "Обережно", "Важливо" та "Зверніть увагу" в цьому посібнику виглядають, як зображено нижче, і мають наступні значення.

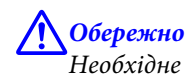

Необхідне ретельне дотримання, щоб уникнути травм.

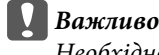

Необхідне дотримання, щоб уникнути пошкодження обладнання.

**Зверніть увагу**

Корисні поради та зауваження щодо роботи продукту.

### **Версії операційних систем**

У цьому посібнику використовуються наступні скорочення.

- ❏ Windows 8.1 відноситься до Windows 8.1 і Windows 8.1 Pro.
- ❏ Windows 8 відноситься до Windows 8 і Windows 8 Pro.
- ❏ Windows 7 відноситься до Windows 7 Home Basic, Windows 7 Home Premium, Windows 7 Professional і Windows 7 Ultimate.
- ❏ Windows Vista відноситься до Windows Vista Home Basic Edition, Windows Vista Home Premium Edition, Windows Vista Business Edition, Windows Vista Enterprise Edition і Windows Vista Ultimate Edition.
- <span id="page-3-0"></span>❏ Windows XP відноситься до Windows XP Home Edition, Windows XP Professional x64 Edition і Windows XP Professional.
- ❏ Mac OS X v10.9.x відноситься до OS X Mavericks, а Mac OS X v10.8.x відноситься до OS X Mountain Lion. Крім того, Mac OS X відноситься до Mac OS X v10.9.x, Mac OS X v10.8.x, Mac OS X v10.7.x і Mac OS X v10.6.x.

# **Основи роботи в мережі**

Типи мережних підключень, що згадуються в цьому посібнику, описані нижче. Доступність типів підключення залежить від продукту.

### **Мережа Wi-Fi (безпроводова)**

Є три типи підключення по Wi-Fi; режим інфраструктури (зв'язок через маршрутизатор або точку доступу), режим Wi-Fi Direct (зв'язок безпосередньо із пристроєм без використання точки доступу) і режим без точок доступу.

### **Режим інфраструктури (для підключення через точку доступу)**

У режимі інфраструктури як бездротові, так і з'єднані дротами комп'ютери можуть підтримувати зв'язок через точку доступу (наприклад, бездротовий маршрутизатор) для надсилання даних на мережевий інтерфейс.

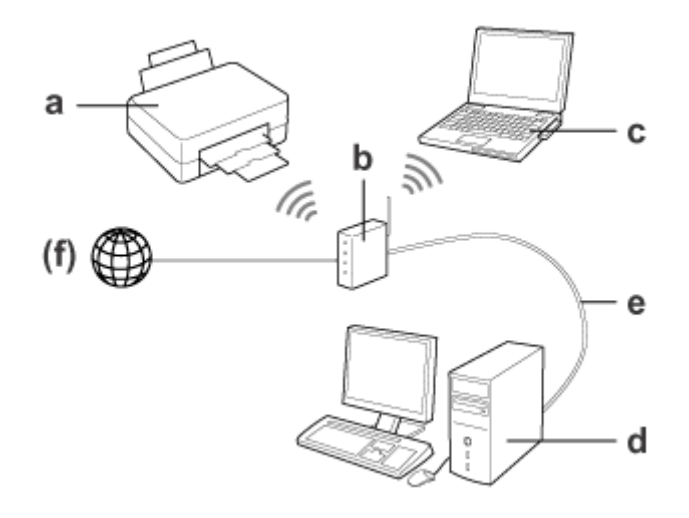

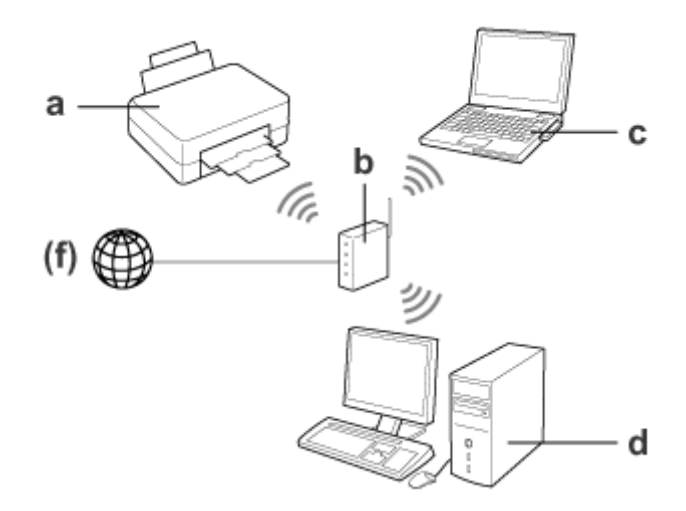

a. Продукт

- b. Бездротовий маршрутизатор (або точка доступу)
- c. Комп'ютер з інтерфейсом Wi-Fi (вбудованим або доданим через USB/PC-картку тощо)
- d. Комп'ютер із портом LAN або інтерфейсом Wi-Fi
- e. Кабель Ethernet (якщо комп'ютер і безпроводовий маршрутизатор приєднуються напряму)
- (f. Доступ до Інтернет)

#### **Wi-Fi Direct (для підключення без використання точки доступу)**

Для використання продукту в бездротовому середовищі без точки доступу використовується підключення Wi-Fi Direct.

Якщо продукт підтримує функцію Wi-Fi Direct, його можна підключити до бездротової мережі, не використовуючи точку доступу.

Докладніше див. [«Wi-Fi Direct» на сторінці 14.](#page-13-0)

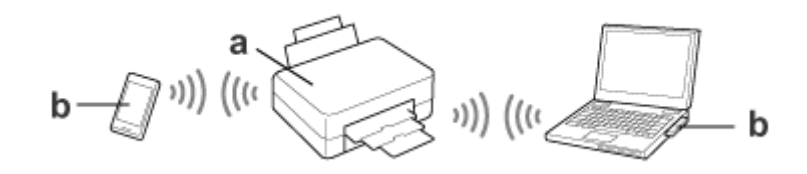

a. Продукт (із вбудованою функцією Wi-Fi Direct)

b. Комп'ютер (з інтерфейсом Wi-Fi) або пристрій Wi-Fi

### **Режим без точок доступу (для підключення без використання точки доступу)**

Іншим способом підключення продукту до бездротової мережі без точки доступу (бездротовий маршрутизатор тощо) є використання спеціального режиму без точок доступу. Докладніше див. [«Режим без](#page-15-0) [точок доступу» на сторінці 16](#page-15-0).

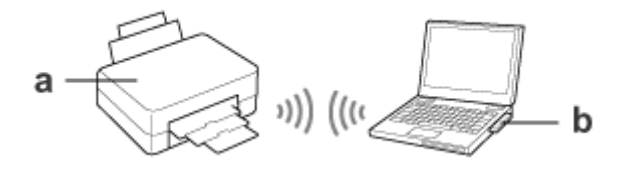

a. Продукт

b. Комп'ютер з інтерфейсом Wi-Fi (вбудованим або доданим через USB/PC-картку тощо)

# <span id="page-6-0"></span>**Мережа Ethernet (дротова)**

Для дротового підключення до мережі під'єднайте концентратор/маршрутизатор до продукту за допомогою кабелю Ethernet.

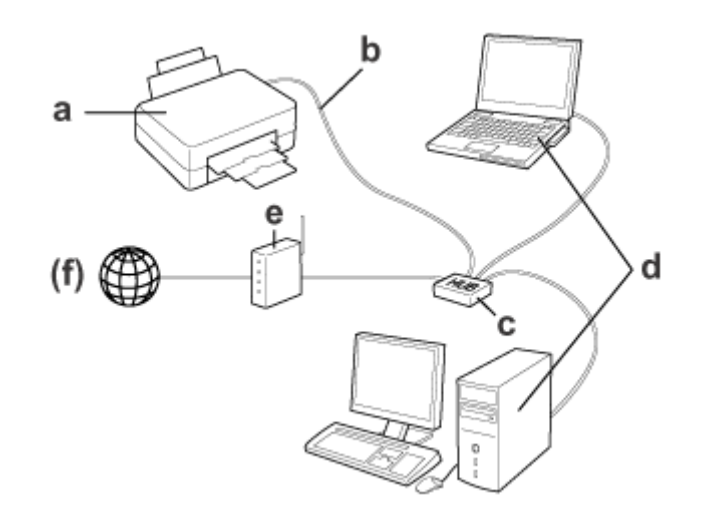

#### **Обладнання, необхідне для дротової мережі**

- a. Продукт
- b. Кабель Ethernet
- c. Концентратор Ethernet
- d. Комп'ютер з портом LAN
- e. Маршрутизатор
- (f. Доступ до Інтернет)

<span id="page-7-0"></span>У цьому розділі описано, як користуватися продуктом через мережу і як змінити метод підключення продукту з пристроїв, що працюють під керуванням Windows, Mac OS X, iOS і Android. Щоб отримати докладнішу інформацію про перше налаштування продукту, див. сторінку Start Here (Почніть із цього).

# **Змінення методу підключення**

Спосіб змінення методу підключення продукту залежить від попереднього підключення.

❏ **USB, Ethernet і безпосереднє підключення до Wi-Fi.** Див. опис для кожної операційної системи в наступному розділі.

#### ❏ **Wi-Fi – Ethernet.**

Перед зміненням методу підключення змініть налаштування на Ethernet або відключіть Wi-Fi з панелі керування продукту. Див. інструкції для Windows або Mac OS X у наступному розділі.

# **Із мережних пристроїв**

### **Windows**

#### **Налаштування з використанням диска із програмним забезпеченням**

Щоб використовувати продукт із комп'ютера під керуванням операційної системи Windows, виконайте налаштування за допомогою диска із програмним забезпеченням продукту. Цей диск може також знадобитись для того, щоб мати змогу використовувати продукт з іншого комп'ютера або щоб змінити USB-підключення продукту на підключення до мережі.

Якщо на комп'ютері немає дисковода CD/DVD, інсталятор можна завантажити з регіонального веб-сайту Epson.

#### **Примітка:**

- ❏ Перед тим, як почати налаштування комп'ютера, перевірте, що такі мережні пристрої, як маршрутизатор, бездротовий адаптер або концентратор, працюють належним чином, і видаліть карту пам'яті з продукту.
- ❏ Якщо відкрилося вікно попередження про безпеку операційної системи або прикладної програми, натисніть **Unblock (Розблокувати)** або **Allow (Дозволити)**, щоб створити виняток брандмауера. Не натискайте кнопки **Keep Blocking (Продовжувати блокувати)**, **Block (Заблокувати)** чи подібної у вікні

комерційно доступних програмних засобів захисту даних. Після виконання описаного вище процесу з'єднання може не встановитись, оскільки це залежить від комерційно доступних програмних засобів захисту даних. У такому випадку вийдіть на деякий час із програмного засобу захисту даних, а потім скористайтесь програмним забезпеченням продукту.

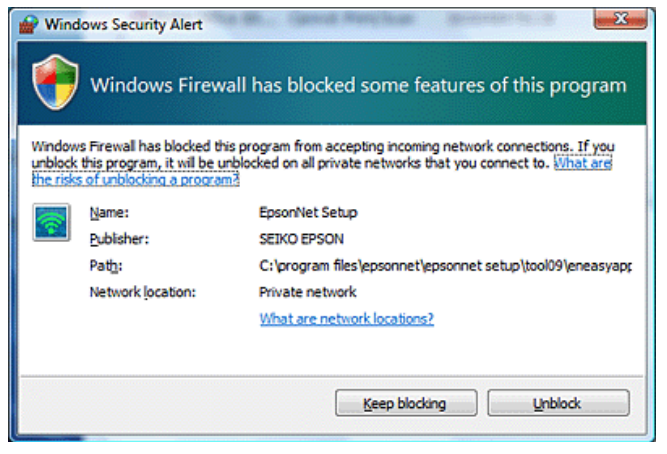

Увімкніть продукт і переконайтесь, що Wi-Fi/Ethernet працює належним чином.

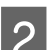

B Вставте диск із програмним забезпеченням у дисковод CD-ROM/DVD.

#### **Примітка:**

Якщо екран установлення не з'являється автоматично у Windows, двічі клацніть піктограму диска в пункті **Computer (Комп'ютер)** (або **My Computer (Мій комп'ютер)**).

З Дотримуйтеся вказівок на екрані.

#### **Налаштування за допомогою WSD (для Windows 8.1/8/7/Vista)**

Продукт підтримує Web Services on Devices (Веб-послуги на пристроях) (WSD). За допомогою WSD можна додати другий комп'ютер до мережі, яку використовує продукт, або одночасно налаштувати декілька комп'ютерів.

#### **Примітка:**

- ❏ Щоб налаштувати принтер/сканер за допомогою WSD, комп'ютер і продукт слід під'єднати до мережі. Для отримання додаткової інформації щодо налаштування підключення до мережі за допомогою панелі керування продукту див. [«Підключення продукту до мережі Wi-Fi вручну» на сторінці 12](#page-11-0).
- ❏ Потрібно встановити драйвер до настройки принтера/сканера за допомогою WSD.

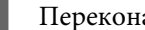

A Переконайтесь, що продукт увімкнено.

#### **Примітка:**

Оскільки операційна система Windows 8.1/8 автоматично встановлює драйвер WSD, пункти 2-5 можна пропустити.

B E Windows 7: натисніть **Start (Пуск)**, **Computer (Комп'ютер)**, а потім **Network (Мережа)**.

У Windows Vista: натисніть **Start (Пуск)**, а потім **Network (Мережа)**.

C Натисніть правою кнопкою миші піктограму продукту та оберіть пункт **Install (Встановити)**.

Натисніть кнопку **Continue (Продовжити)** у діалоговому вікні **User Account Control (Керування обліковими записами користувачів)**.

#### **Примітка:**

- ❏ На піктограмі зазначено ім'я продукту у мережі (наприклад, EPSONXXXXXX (ім'я продукту)). Ім'я продукту можна перевірити на панелі керування продукту або на аркуші стану мережі. Докладніше про перевірку на панелі керування чи друк аркуша стану мережі, див [«Відображення та друк аркуша](#page-21-0) [стану мережі» на сторінці 22](#page-21-0).
- ❏ У разі появи пункту **Uninstall (Видалити)** замість **Install (Встановити)** натисніть **Uninstall (Видалити)** та повторіть спробу (для Windows 7 і Vista).

D Клацніть **Your devices are ready to use (Пристрої можна використовувати)** (**Your device is ready to use (Пристрій готовий до використання)**).

#### **Примітка:**

Примітка для користувачів Windows 7: пропустіть пункти 4-5.

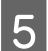

E Перевірте екран і натисніть **Close (Закрити)**.

F Для Windows 8: виберіть **Desktop (Робочий стіл)** > charm (ключова кнопка) **Settings (Параметри)**<sup>&</sup>gt; **Control Panel (Панель керування)**, а потім виберіть **View devices and printers (Перегляд пристроїв і принтерів)**.

У Windows 7: натисніть **Start (Пуск)** і виберіть **Devices and Printers (Пристрої та принтери)**. Для Windows Vista: натисніть кнопку **Start (Пуск)** і виберіть **Network (Мережа)**.

**Примітка для користувачів Windows 8.** Якщо не можете знайти піктограму продукту, виконайте такі дії.

- 1. Виберіть **Add a device (Додати пристрій)**.
- 2. Виберіть свій продукт, а потім виберіть **Next (Далі)**.
- 3. Дотримуйтеся вказівок на екрані.

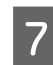

G Переконайтеся, що піктограму з іменем продукту в мережі (напр.: EPSONXXXXXX (ім'я продукту)) додано.

Щоб виконати друк за допомогою WSD, оберіть продукт за іменем у мережі.

#### <span id="page-10-0"></span>**Примітка:**

- ❏ Щоб скористатися функцією сканера за допомогою WSD, відкрийте **Windows Fax and Scan (Факси й сканування у Windows)** або **Paint** у Windows 8.1/8/7/Vista.
- ❏ Ім'я сканера, обране у **Windows Fax and Scan (Факси й сканування у Windows)** або **Paint** у Windows 8.1/8/7/Vista, не відрізняється від імені продукту в мережі.
- ❏ Щоб отримати докладніші відомості про процес сканування за допомогою комерційно доступного програмного забезпечення див. Посібник користувача, що додається до програмного забезпечення.

### **Mac OS X**

#### **Підключення продукту до мережі**

Для Mac OS X завантажте програмне забезпечення з веб-сайту Epson.

#### **Примітка:**

- ❏ Виконайте початкові налаштування, такі як наповнення чорнильних картриджів і вибір мови, перед початком налаштування мережі.
- ❏ Перевірте, що такі мережні пристрої, як маршрутизатор, бездротовий адаптер або концентратор, працюють належним чином, і видаліть карти пам'яті з продукту перед початком налаштування комп'ютера.
- 

A Для підключення до мережі Ethernet під'єднайте продукт до концентратора за допомогою кабелю LAN.

B Перейдіть за посиланням нижче та дотримуйтеся вказівок на екрані. <http://epson.sn>або <http://support.epson.net/setupnavi/>

### **Смартфон або планшет (iOS/Android)**

За допомогою Epson iPrint можна виконувати бездротове друкування та сканування зі смартфона або планшета (iOS/Android). Якщо продукт не підключено до мережі Wi-Fi, підключіть його до мережі Wi-Fi вручну за допомогою панелі керування продукту. Щоб отримати докладнішу інформацію про налаштування вручну, див. розділ [«Підключення продукту до мережі Wi-Fi вручну» на сторінці 12.](#page-11-0)

#### **Примітка:**

- ❏ Перед підключенням до продукту переконайтесь, що смартфон або планшет підключено до мережі.
- ❏ Якщо продукт підтримує тільки функцію підключення до мережі Ethernet, для користування таким продуктом зі смартфона або планшета під'єднайте продукт до бездротового маршрутизатора (точки доступу) за допомогою кабелю LAN.

#### <span id="page-11-0"></span>**Використання Epson iPrint**

A Завантажте «Epson iPrint» із магазину App Store (iOS) або Google Play (Android) на свій смартфон або планшет.

Epson iPrint можна також завантажити з наступного веб-сайту Epson.

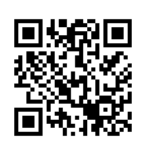

<http://ipr.to>

B Запустіть Epson iPrint, а потім знайдіть та налаштуйте продукт, який збираєтеся використовувати.

#### **Примітка:**

Для отримання додаткової інформації про налаштування Epson iPrint див. довідку Epson iPrint або веб-сайт порталу Epson Connect. <https://www.epsonconnect.com/> (Сайт порталу Epson Connect) <http://www.epsonconnect.eu/>(Тільки Європа)

# **Підключення продукту до мережі Wi-Fi вручну**

Щоб підключити продукт до мережі за допомогою панелі керування продукту, виконайте такі дії.

#### **Примітка:**

- ❏ Виконайте початкові налаштування, такі як наповнення чорнильних картриджів і вибір мови, перед початком налаштування мережі.
- ❏ Перед підключенням до продукту переконайтесь, що мережу Wi-Fi увімкнено.

### **Майстер налаштування Wi-Fi**

Якщо продукт має РК-екран, для спрощення налаштування вручну можна скористатись Wi-Fi Setup Wizard (Майстром налаштування Wi-Fi). Щоб почати налаштування, введіть SSID і пароль до мережі Wi-Fi за допомогою РК-екрана продукту. Ця функція доступна тільки для продуктів, які мають РК-екран.

#### **Примітка:**

- ❏ Це налаштування доступне не для всіх продуктів, або його може бути не ввімкнено.
- ❏ Перевірте SSID і мережний пароль, оскільки вони знадобляться під час налаштування Wi-Fi. Якщо ви не знаєте SSID і пароль, зверніться до адміністратора мережі.

Щоб отримати інформацію про налаштування підключення Wi-Fi за допомогою Wi-Fi Setup Wizard (Майстром налаштування Wi-Fi), перейдіть за посиланням нижче. Ця функція доступна не для всіх продуктів, або її може бути не ввімкнено.

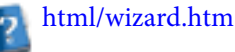

### <span id="page-12-0"></span>**Wi-Fi Protected Setup (WPS)**

Є два типи Wi-Fi Protected Setup (WPS); метод натискання кнопки WPS та метод PIN-коду WPS. Ці методи доступні для продуктів, які не мають РК-екрана.

#### **Примітка:**

- ❏ Це налаштування доступне не для всіх продуктів, або його може бути не ввімкнено.
- ❏ Перед підключенням продукту до мережі переконайтесь, що точка доступу підтримує функцію WPS.
- ❏ Якщо точку доступу (бездротовий маршрутизатор) не виявлено протягом прибл. двох хвилин, відображається повідомлення про помилку. В такому випадку переконайтеся, що точка доступу працює, а потім знову виконайте налаштування WPS з початку.
- ❏ Докладніший опис функції WPS точки доступу чи усунення несправностей див. у посібнику користувача до точки доступу.

#### **Натискання кнопки WPS**

Налаштування виконується за натисканням кнопки WPS на бездротовому маршрутизаторі (точці доступу). Використовуйте цей метод, якщо інші Wi-Fi пристрої, які використовують WPS, вже підключено.

Щоб отримати інформацію про встановлення підключення по Wi-Fi за допомогою налаштування WPS, перейдіть за посиланням нижче. Ця функція доступна не для всіх продуктів, або її може бути не ввімкнено. html/wps\_b.htm

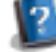

### **PIN-код WPS**

Налаштування виконується за введенням восьми цифр на бездротовому маршрутизаторі (точці доступу). Необхідні вісім цифр відображаються на РК-екрані продукту, а також друкуються на аркуші стану мережі продукту.

Щоб отримати інформацію про встановлення підключення по Wi-Fi за допомогою налаштування WPS, перейдіть за посиланням нижче. Ця функція доступна не для всіх продуктів, або її може бути не ввімкнено.

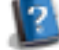

### **Пряме підключення**

Продукт можна безпосередньо підключити до комп'ютера, смартфона або планшета без використання бездротового маршрутизатора (точки доступу). Доступність методів, описаних нижче, залежить від продукту та пристрою.

#### **Підключення Wi-Fi Direct**

html/wps\_p.htm

За допомогою пристрою, що підтримує Wi-Fi Direct або Wi-Fi, можна здійснити безпосереднє підключення до продукту. Цей метод використовує метод безпеки WPA2-PSK (AES), так само, як у режимі інфраструктури. [«Wi-Fi Direct» на сторінці 14](#page-13-0)

#### **Підключення без точок доступу**

За допомогою пристроїв, які підтримують можливість зв'язку без точок доступу, можна здійснити безпосереднє підключення до продукту. Цей метод використовує тільки метод безпеки WEP. [«Режим без точок доступу» на сторінці 16](#page-15-0)

#### <span id="page-13-0"></span>**Примітка:**

❏ Ці функції доступні не для всіх продуктів, або функції можуть бути не ввімкнені.

❏ Безпосереднє підключення можна налаштувати на комп'ютері з операційною системою Windows за допомогою інсталятора, який знаходиться на диску із програмним забезпеченням. Якщо продукт підтримує Wi-Fi Direct, його підключення відбудеться за допомогою Wi-Fi Direct.

### **Wi-Fi Direct**

Існує два режими підключення для Wi-Fi Direct: підключення через точку доступу, відоме як «режим простої точки доступу», та однорангове підключення, відоме як «режим Wi-Fi Direct». Режим підключення можна переключати за допомогою параметрів послуг у Web Config. Щоб отримати докладнішу інформацію про використання Web Config, див. посібник користувача продукту.

#### **Режим простої точки доступу** (підключення через точку доступу)

У цьому режимі продукт виконує роль точки доступу. Навіть якщо ваш пристрій не підтримує Wi-Fi Direct, можна підключити продукт до пристрою. У цьому режимі SSID продукту за замовчуванням має значення «DIRECT-xxxxxxxx» (де xxxxxxxx — це MAC-адреса продукту).

#### **Режим Wi-Fi Direct** (однорангове підключення)

У цьому режимі підключення встановлюється через ідентифікацію продукту як власника групи або клієнта. Якщо ваш пристрій підтримує Wi-Fi Direct, можна використовувати цей режим.

#### **Примітка:**

- $\Box$  Якщо продукт працює в режимі без точок доступу, не можна використовувати Wi-Fi Direct.
- ❏ Якщо продукт підключено в режимі Wi-Fi Direct, не можна оновлювати прошивку продукту за допомогою Web Config.
- ❏ Працюючи у Web Config з пристрою, підключеного до Wi-Fi Direct , не можна налаштовувати Epson Connect, Google Cloud Print тощо.
- ❏ Безпосереднє підключення за допомогою функції Wi-Fi Direct Windows не підтримується.

### **Режим простої точки доступу**

У режимі простої точки доступу до продукту можна підключатися максимально з чотирьох мережевих пристроїв. Ви можете перевірити, скільки пристроїв підключено, у звіті про мережеве підключення. Цей режим можна використовувати, навіть якщо продукт підключено до інфраструктури або Ethernet.

Коли продукт працює в режимі простої точки доступу, на екрані продукту відображається піктограма режиму простої точки доступу. Положення та вигляд піктограми залежать від моделі продукту. Щоб отримати більш детальні відомості, див. посібник користувача продукту.

Щоб перестати використовувати режим простої точки доступу, відключіть Wi-Fi Direct з панелі керування принтера або Web Config.

#### **Примітка:**

- ❏ У разі підключення з пристрою, що підключено в режимі простої точки доступу, не можна приєднатися до інфраструктури або мережі Ethernet, навіть якщо продукт підключено до цих мереж.
- ❏ Режим простої точки доступу не забезпечує функцію зв'язку між пристроями, підключеними до продукту за допомогою цієї функції.
- ❏ Якщо було досягнуто максимальної кількості пристроїв для підключення і через це не вдається підключитися до продукту, роз'єднайте один із пристроїв і SSID продукту (DIRECT-xxxxxxxx). Якщо невідомо, які пристрої є наразі підключеними, можна відключити від продукту всі пристрої, змінивши пароль на панелі керування продукту. Зверніть увагу, що всі пристрої буде роз'єднано. Щоб підключити пристрій, який було відключено під час цієї процедури, знову виконайте налаштування мережі.
- ❏ Якщо пристрій, сумісний з Wi-Fi Direct, не підключається до продукту через режим простої точки доступу, підключіть його через режим Wi-Fi Direct.
- ❏ Комп'ютер, на якому працює оновлена ОС Windows, не можна підключити.

Щоб отримати більш детальні відомості про використання Wi-Fi Direct, перейдіть за посиланням нижче. Ця функція доступна не для всіх продуктів.

### html/wifid.htm

#### **Якщо смартфони або планшети підтримують Wi-Fi Direct**

Використовуючи пристрій Android, що підтримує Wi-Fi Direct, можна також підключитися до принтера за допомогою Wi-Fi Direct.

#### **Примітка:**

Підключення Wi-Fi Direct може не підтримуватися залежно від версії ОС Android або моделі пристрою. Процедура роботи залежить від моделі пристрою.

- A Налаштуйте Wi-Fi Direct на принтері. Щоб отримати більш детальні відомості про цей крок, перейдіть за посиланням Wi-Fi Direct.
- 

B Підключіть смартфон або планшет до принтера за допомогою Wi-Fi Direct. Щоб отримати більш детальні відомості про цей крок, див. документацію до смартфону або планшета.

- C Перевірте повідомлення на панелі керування принтера. Щоб прийняти підключення, виберіть «Прийняти». Щоб відхилити підключення, виберіть «Відхилити».
- D Виберіть, чи потрібно реєструвати інформацію про пристрій на принтері. Якщо прийняти підключення та зареєструвати інформацію про пристрій, наступного разу пристрій автоматично підключиться до принтера без виконання дій на панелі. Якщо відхилити підключення та зареєструвати інформацію про пристрій, принтер відхилить підключення від цього пристрою в майбутньому, навіть якщо спробувати підключитися за допомогою Wi-Fi Direct.

#### **Примітка:**

- ❏ Якщо на панелі керування принтера часто відображається підтвердження підключення від невідомого пристрою, рекомендується зареєструвати цей пристрій як відхилений.
- ❏ Якщо реєстрація пристрою відбулася випадково, видаліть інформацію шляхом видалення зареєстрованого пристрою з параметрів Wi-Fi Direct на панелі керування. За допомогою цієї функції видаляється вся інформація про підключення пристрою, зареєстрована на принтері.

### <span id="page-15-0"></span>**Режим Wi-Fi Direct**

У режимі Wi-Fi Direct до продукту можна підключити один пристрій, що підтримує Wi-Fi Direct. У разі підключення до мережі за допомогою режиму Wi-Fi Direct усі інші мережеві підключення будуть відключені. Відповідно, Epson Connect та інші функції доступу до продукту через Інтернет також відключаються.

Коли продукт працює в режимі Wi-Fi Direct, на екрані продукту відображається піктограма режиму Wi-Fi Direct. Положення та вигляд піктограми залежать від моделі продукту. Щоб отримати більш детальні відомості, див. посібник користувача продукту.

Щоб розірвати підключення, роз'єднайте продукт і пристрій. Продукт повернеться до попереднього мережного підключення.

### **Режим без точок доступу**

У режимі без точок доступу продукт і комп'ютер мають між собою бездротовий зв'язок, при цьому точка доступу не використовується. Спочатку налаштуйте параметри зв'язку без точок доступу для комп'ютера (SSID), щоб встановити підключення в режимі без точок доступу.

#### **Для Windows:**

Вставте диск із програмним забезпеченням продукту в дисковод комп'ютера, а потім дотримуйтесь інструкцій на екрані. [«Windows» на сторінці 8.](#page-7-0)

**Для Mac OS X:**

Виконайте налаштування мережі за допомогою EpsonNet Setup. [«Mac OS X» на сторінці 11](#page-10-0)

#### **Примітка:**

- ❏ Навіть якщо є підключення по Wi-Fi, продукт і комп'ютер можуть не обмінюватися даними в існуючому середовищі. Проте має існувати можливість встановити підключення без точок доступу. Це пряме підключення між продуктом і комп'ютером. У такий спосіб можна підключити тільки один ПК. Інші ПК не зможуть установити підключення до продукту по Wi-Fi.
- ❏ Процедура налаштування зв'язку без точок доступу на комп'ютері залежить від ОС, комп'ютера та виробника пристроїв безпроводового зв'язку. Детальні відомості див. у документації до пристроїв безпроводового зв'язку або зверніться у службу підтримки клієнтів виробника. У наступному розділі описано налаштування стандартних параметрів Windows 7, Vista, XP або Mac OS X.

### **Для Windows 7/Vista**

A Виберіть **Start (Пуск)** > **Control Panel (Панель керування)** > **View network status and tasks (Перегляд стану мережі та завдань)**.

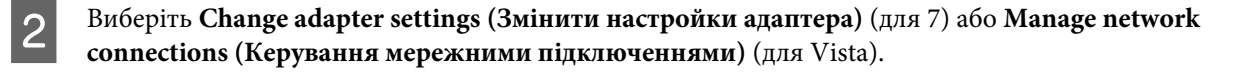

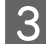

C Двічі клацніть піктограму **Wireless Network Connection (Безпроводове мережне підключення)**.

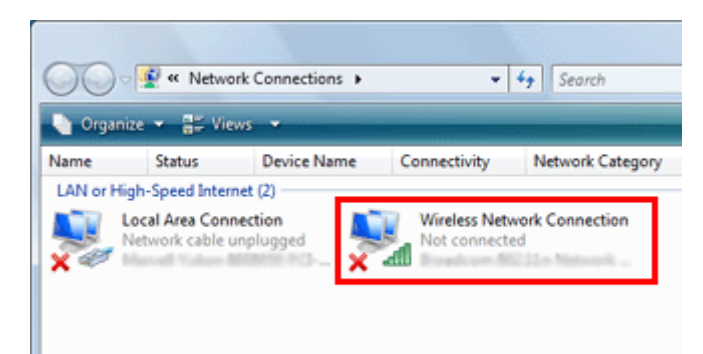

D Для **Windows 7**: клацніть **Open Network and Sharing Center (Відкрити Центр мережних підключень і спільного доступу)** і потім **Set up a new connection or network (Настроїти нове підключення або мережу)**.

Для **Windows Vista**: клацніть **Set up a connection or network (Настроїти нове підключення або мережу)**.

E Виберіть **Set up a wireless ad hoc (computer-to-computer) network (Настроїти безпроводову мережу без точки доступу (комп'ютер-комп'ютер))**, а потім **Next (Далі)**.

F Натисніть кнопку **Next (Далі)**.

G Задайте параметри, користуючись нижченаведеною таблицею, а потім натисніть **Next (Далі)**.

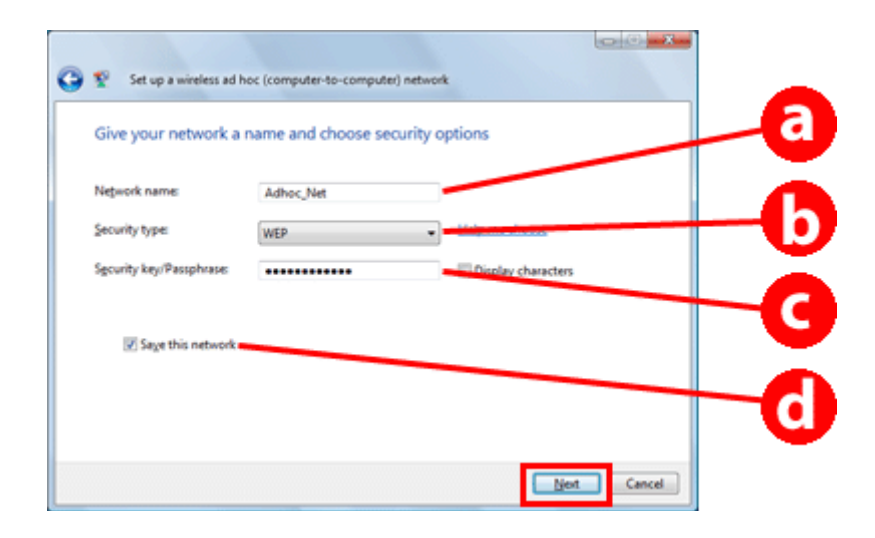

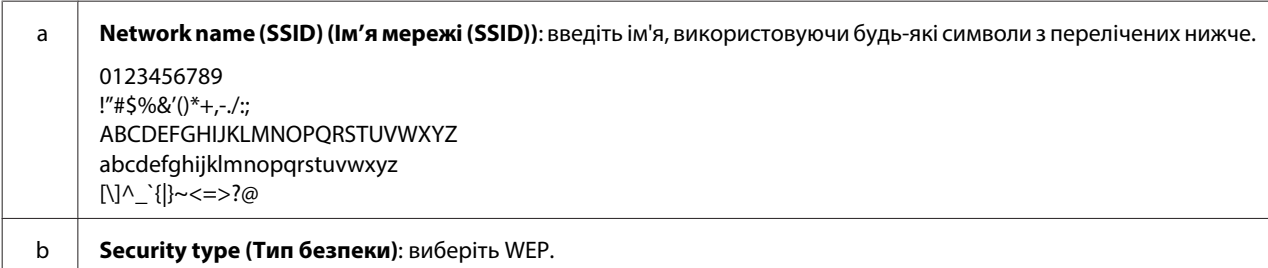

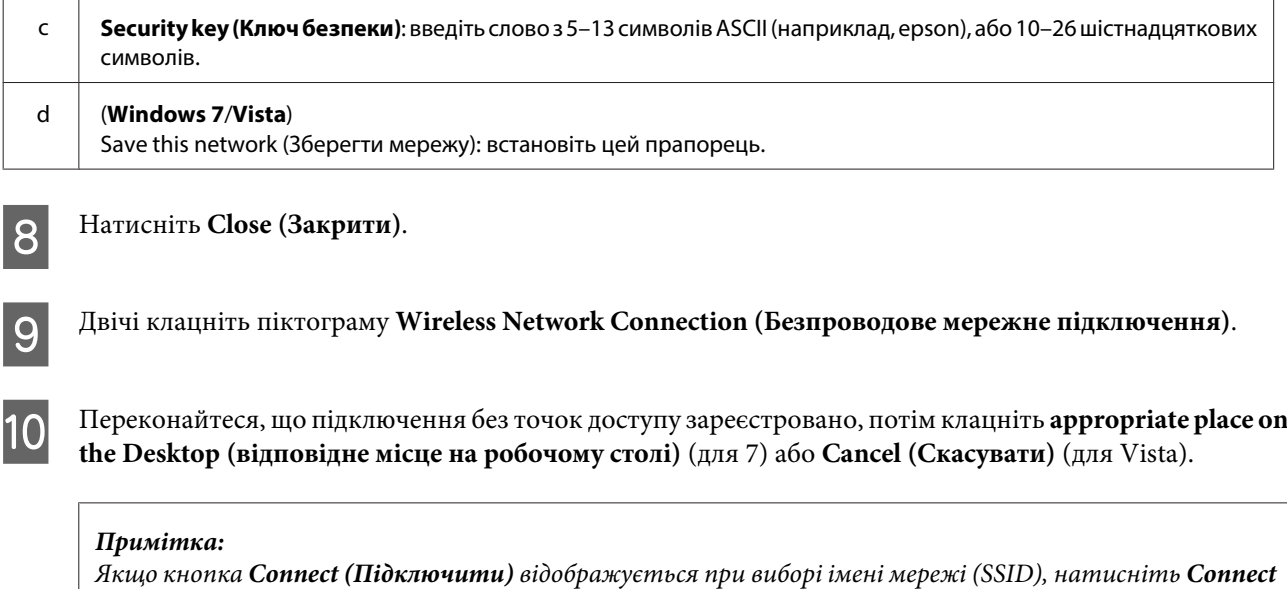

#### **Для Windows XP**

**(Підключити)**.

A Виберіть **Start (Пуск)** > **Control Panel (Панель керування)** > **Network and Internet Connections (Мережа і підключення до Інтернету)**.

- B Виберіть **Network Connections (Мережні підключення)**.
- C Клацніть правою кнопкою миші **Wireless Network Connection (Безпроводове мережне підключення)**, виберіть **Properties (Властивості)**, а потім клацніть вкладку **Wireless Networks (Безпроводові мережі)**.

#### **Примітка:**

Якщо використовується утиліта, що постачається в комплекті з пристроєм безпроводового зв'язку, вкладка **Wireless Networks (Безпроводові мережі)** може не відображуватися. Більш детальну інформацію дивіться в документації, що постачається разом із пристроєм безпроводового зв'язку.

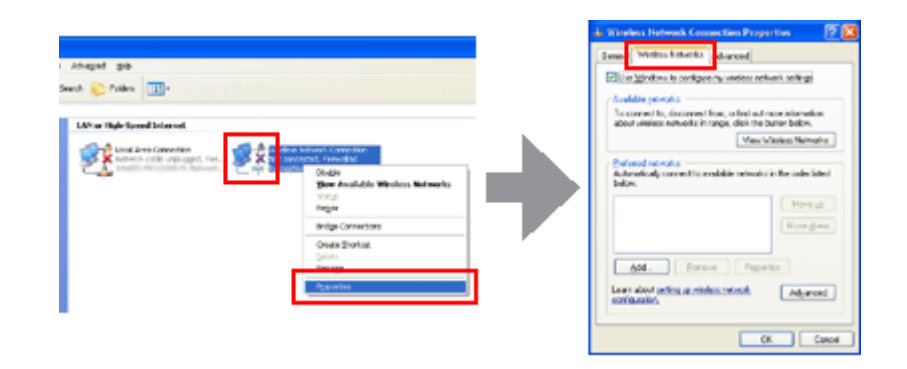

D Виберіть **Use Windows to configure my wireless network settings (Використовувати Windows для настроювання параметрів безпроводової мережі)** та натисніть **Advanced (Додатково)**.

E Виберіть **Computer-to-computer (ad hoc) networks only (Тільки мережі комп'ютер-комп'ютер (без точок доступу))**.

F Зніміть прапорець **Automatically connect to non-preferred networks (Автоматично підключатися до неосновних мереж)** і потім натисніть **Close (Закрити)**.

G Натисніть **Add (Додати)**.

H Задайте параметри, користуючись нижченаведеною таблицею, а потім натисніть **OK**.

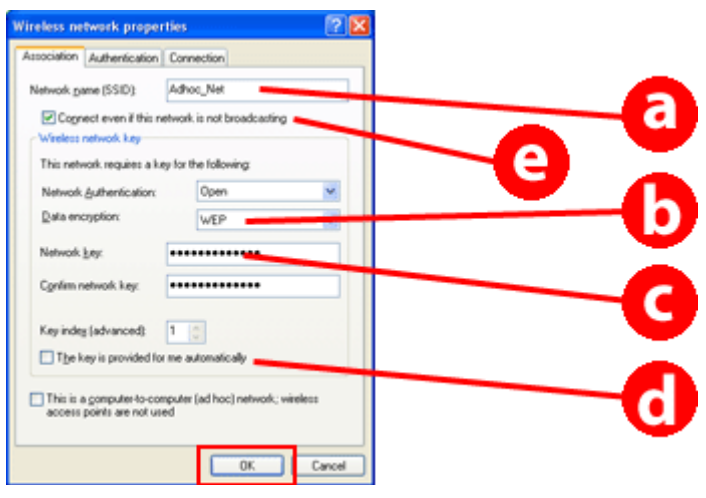

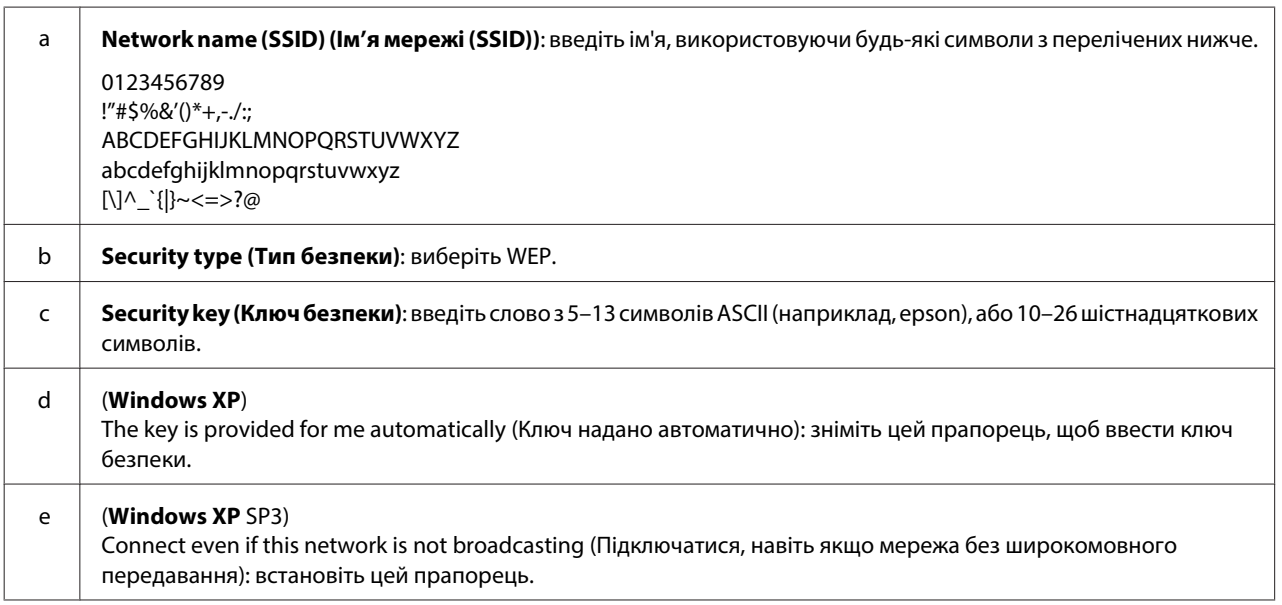

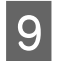

I Клацніть вкладку **Connection (Підключення)**.

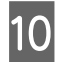

J Виберіть **Connect when this network is in range (Підключатися автоматично, якщо ця мережа в зоні досяжності)**, потім натисніть **OK**.

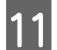

K Клацніть правою кнопкою миші **Wireless Network Connection (Безпроводове мережне підключення)**, виберіть **Properties (Властивості)**, а потім клацніть вкладку **Wireless Networks (Безпроводові мережі)** знову.

L Переконайтеся, що на піктограмі є синє коло, а потім натисніть **OK**.

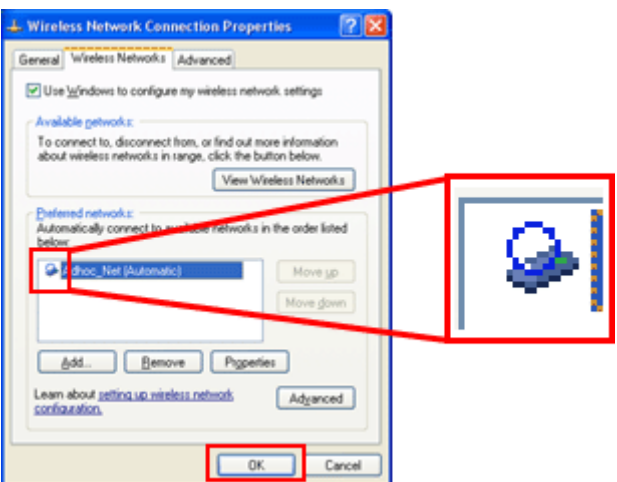

### **Для Mac OS X**

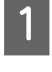

A Виберіть **System Preferences** із меню Apple.

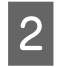

B Клацніть піктограму **Network**.

C Виберіть **AirPort**, а потім клацніть **Turn AirPort On**.

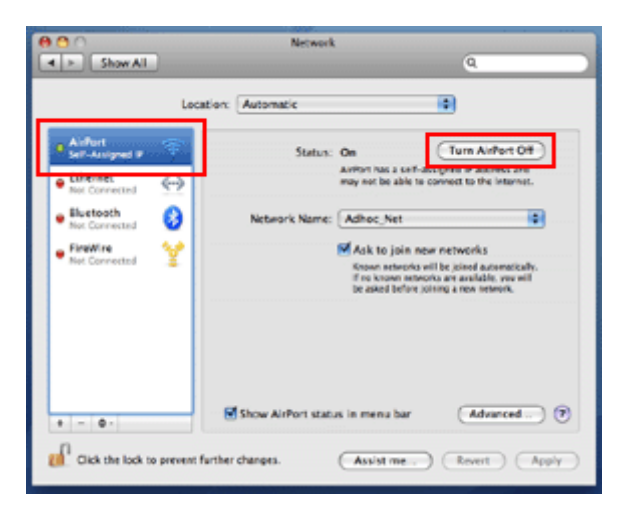

- D Виберіть зі списку **Network Name Create Network**.
- E Виберіть ім'я мережі, потім установіть прапорець **Require Password**.
- 

F Введіть пароль, а потім натисніть **OK**.

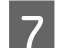

G Натисніть **Advanced**.

H Натисніть **TCP/IP**.

I Виберіть **Using DHCP** зі списку **Configure IPv4**, а потім натисніть **OK**.

**10** Натисніть Apply.

# <span id="page-21-0"></span>**Пошук та усунення несправностей**

# **Поради щодо вирішення проблем із мережею**

Проблеми з мережею можуть виникати через мережне середовище, комп'ютер, а також через продукт. Для вирішення проблем можна перевірити стан мережі за допомогою описаних нижче методів.

#### **Примітка:**

Якщо змінюються настройки мережі, відображення змін займає від 30 до 60 секунд. (Час відображення змін залежить від методу установки, бездротового маршрутизатора, точки доступу тощо.)

### **Друк звіту перевірки підключення до мережі**

Якщо настройки мережі змінюються, наприклад, змінюється мережеве середовище, можна перевірити підключення до мережі та надрукувати звіт перевірки підключення до мережі.

Якщо мережеве з'єднання встановити не вдалося, звіт перевірки допоможе знайти рішення проблеми.

Щоб отримати більш детальні відомості про перевірку підключення до мережі та друк звіту перевірки, див. документацію до продукту.

#### **Примітка:**

Ця функція недоступна для продуктів без РК-панелі.

Для отримання відомостей щодо звіту про перевірку підключення до мережі перейдіть за посиланням нижче. Ця функція доступна не для всіх продуктів, або функцію може бути не ввімкнено.

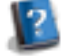

html/\_files/nwchk.htm

### **Відображення та друк аркуша стану мережі**

Можна відобразити стан мережі на РК-дисплеї та надрукувати аркуш стану мережі. Стан мережі дозволяє перевірити таку інформацію, як спосіб підключення, швидкість з'єднання (швидкість передачі даних), IP-адреса, метод безпеки та стан Epson Connect.

Якщо продукт обладнано РК-панеллю, можна відобразити спрощену інформацію про стан і надрукувати докладну інформацію. Ця функція доступна не для всіх продуктів.

Якщо продукт не обладнано РК-панеллю, можна надрукувати детальну інформацію про стан за допомогою кнопок панелі керування.

Щоб отримати більш детальні відомості про відображення стану мережі та друк аркуша стану мережі, див. документацію до продукту.

### <span id="page-22-0"></span>**Відключення й ініціалізація настройок Wi-Fi**

Проблеми з мережею можуть вирішитися, якщо відключити чи ініціалізувати настройки Wi-Fi, а тоді знову визначити їх.

Ці операції залежать від моделі принтера. Щоб отримати більш детальні відомості, див. документацію до продукту.

#### **Примітка:**

Перш ніж відключати чи ініціалізувати настройки Wi-Fi, рекомендується перевірити та виписати SSID і пароль.

#### **Вимкнення функції Wi-Fi:**

Якщо продукт обладнано РК-панеллю, з її допомогою можна вимкнути функцію Wi-Fi або переключитися на Ethernet.

Якщо продукт не обладнано РК-панеллю, функцію Wi-Fi можна вимкнути, підключивши кабель Ethernet, з'єднаний з активною мережею.

Якщо продукт не обладнано РК-панеллю й інтерфейсом Ethernet, функцію Wi-Fi можна вимкнути, ініціалізувавши настройки мережі за допомогою кнопок панелі керування.

#### **Примітка:**

Якщо продукт підтримує функції Ethernet і Wi-Fi, функція Ethernet вмикається, коли функцію Wi-Fi вимкнено.

#### **Ініціалізація настройок мережі:**

Якщо продукт обладнано РК-панеллю, ініціалізацію параметрів мережі можна виконати за її допомогою. Якщо продукт не обладнано РК-панеллю, можна виконати ініціалізацію параметрів мережі за допомогою кнопок панелі керування.

#### **Примітка:**

Якщо виконати ініціалізацію настройок мережі, настройки Epson Connect і служб друку в мережі від інших компаній також буде ініціалізовано.

### **Оновлення прошивки продукту**

Проблеми з мережею можуть вирішитися в результаті оновлення прошивки продукту. Переконайтесь, що використовується остання версія прошивки продукту.

Скористайтеся веб-браузером, щоб відкрити Web Config, а потім оновіть прошивку.

#### **Примітка:**

Ця функція доступна не для всіх продуктів, або її може бути не ввімкнено.

Щоб отримати більш детальні відомості про відкривання Web Config, див. посібник користувача продукту.

# <span id="page-23-0"></span>**Перевірка зв'язку за допомогою команди Ping**

Якщо не вдається отримати доступ до вбудованої в продукт веб-сторінки, продукт не відповідає, хоча до нього надіслано завдання на друк, або ж виникають інші проблеми, можна скористатися цією функцією, щоб перевірити, чи встановлено з'єднання між комп'ютером і продуктом.

Перш ніж використовувати команду Ping, необхідно підтвердити IP-адреси, указані на комп'ютері та продукті.

Щоб отримати більш детальні відомості про роботу комп'ютера, див. «Команда Ping» на сторінці 24.

### **Команда Ping**

У мережі TCP/IP підтвердьте IP-адресу, встановлену на комп'ютері та продукті, тоді перевірте, чи встановлено з'єднання між комп'ютером і продуктом.

### **Підтвердження у Windows**

A Перевірте IP-адресу продукту.

IP-адресу можна перевірити на аркуші стану мережі, у звіті про перевірку або на екрані РК-дисплея.

Щоб перевірити аркуш стану мережі, див. [«Відображення та друк аркуша стану мережі» на](#page-21-0) [сторінці 22.](#page-21-0)

B Для Windows 8.1/8: виберіть **All apps (Усі програми)**, а потім виберіть **Command Prompt (Командний рядок)**.

Для Windows 7/Vista/XP: натисніть кнопку Пуск або піктограму **start (Пуск)**, **All Programs (Усі програми)** або **Programs (Програми)**, **Accessories (Стандартні)**, а потім виберіть **Command Prompt (Командний рядок)**.

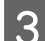

C Введіть 'ping', пробіл та '<IP-адресу продукту>', потім натисніть клавішу Enter.

D Якщо з'єднання встановлено, відображається **Reply from (Відповідь від) <IP-адреси продукту>**.

Якщо з'єднання не встановилось, відображається **Destination host unreachable (Цільовий хост недосяжний)** або **Request timed out (Час очікування запиту перевищено)**. Перевірте настройки мережі пристрою в комп'ютері.

### **Підтвердження у Mac OS X**

A Підтвердьте IP-адресу продукту.

IP-адресу можна перевірити на аркуші стану мережі. Див. [«Відображення та друк аркуша стану мережі»](#page-21-0) [на сторінці 22](#page-21-0).

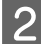

B Двічі клацніть на **Macintosh HD**, **Applications**, **Utilities**, тоді **Network Utility**.

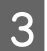

C Натисніть на закладці **Ping**.

<span id="page-24-0"></span>D Введіть IP-адресу продукту в поле для вводу адреси мережі.

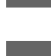

E Натисніть **Ping**.

F Якщо з'єднання встановилось, усі сигнали повертаються та відображається повідомлення **0% packet loss**.

Якщо з'єднання не встановилось, жоден із сигналів не повертається та відображається повідомлення **100% packet loss**. Перевірте настройки мережі пристрою в комп'ютері.

# **Проблеми налаштування**

### **Підключення до Wi-Fi**

#### **Не вдається знайти SSID**

- ❏ **Чи можливе під'єднання до бездротового маршрутизатора/точки доступу?** За допомогою свого комп'ютера чи іншого пристрою перевірте, чи він призначений для під'єднання до бездротової мережі.
- ❏ **Перевірте, чи продукт не розташований далеко від точки доступу та чи немає між ними перешкод?** Розташуйте продукт ближче до точки доступу чи усуньте перешкоду.
- ❏ **Чи приховане ім'я SSID (мережеве) згідно настройок точки доступу?** Якщо функція приховання точки доступу увімкнена, і приховує SSID, уведіть SSID на панелі керування. Див. [«Підключення продукту до мережі Wi-Fi вручну» на сторінці 12](#page-11-0).
- ❏ **Чи містить SSID (ім'я мережі) символи, що не входять до системи ASCII?** Перевірте, чи не містить SSID (ім'я мережі) символи, що не входять до системи ASCII. Продукт не підтримує відображення символів, що не належать до системи ASCII.

#### **Не вдається підключитися до точки доступу**

- ❏ **Перевірте, чи продукт не розташований далеко від точки доступу та чи немає між ними перешкод?** Розташуйте продукт ближче до точки доступу чи усуньте перешкоду.
- ❏ **Чи правильний пароль?**

Регістр паролю враховується. Переконайтеся, що пароль введено правильно. Пароль може називатися «ключем WEP», «кодовою фразою WPA», «спільним ключем» тощо, відповідно до точки доступу або захисної системи, що використовуються.

❏ **Чи на точці доступу не встановлені обмеження доступу?** Якщо на точці доступу (широкосмуговий маршрутизатор тощо) встановлені обмеження доступу, зареєструйте MAC-адресу чи IP-адресу продукту на точці доступу для можливості обміну даними. Докладніше див. посібник користувача до точки доступу.

<span id="page-25-0"></span>❏ **Чи встановлені обмеження на використання бездротових каналів на комп'ютері, під'єднаному до бездротової мережі?**

На використання бездротових каналів на комп'ютері, під'єднаному до бездротової мережі, можуть встановлюватись обмеження. Докладніше про можливості використання бездротових каналів див. посібник користувача до комп'ютера чи картки бездротової мережі. Переконайтесь, що бездротові канали можуть використовувати вище зазначені канали для точки доступу. Якщо ні, змініть бездротові канали точки доступу.

❏ **Чи сумісний мережний адаптер зі стандартами цього продукту?**

Існують різні стандарти, наприклад, 802.11a, 802.11b, 802.11g і 802.11n, для пристроїв Wi-Fi, а також використовуються електромагнітні хвилі різної частоти.

### **Підключення до Wi-Fi Direct**

### **Не вдається отримати доступ до Інтернету при підключенні продукту до комп'ютера, який має декілька мережних інтерфейсів, за допомогою Wi-Fi Direct**

- ❏ **Чи призначено мережному адаптеру, підключеному до Інтернету, низький рівень пріоритету?** Якщо підключити комп'ютер до продукту за допомогою Wi-Fi Direct (режим простої точки доступу) за низької швидкості підключення до Інтернету, можуть виникнути проблеми з доступом до Інтернету.
- A Відкрийте екран Windows Network Connections (Мережні підключення Windows).

Для **Windows 8.1/8**: виберіть **Desktop (Робочий стіл)** > charm (ключова кнопка) **Settings (Параметри)** > **Control Panel (Панель керування)**, а потім виберіть **View network status and tasks (Перегляд стану мережі та завдань)** > **Change adapter settings (Змінити настройки адаптера)**

Для **Windows 7**: натисніть Start (Пуск) > **Control Panel (Панель керування)** > **Network and Internet (Мережа та Інтернет)** > **Network and Sharing Center (Центр мережних підключень і спільного доступу)** > **View network status and tasks (Перегляд стану мережі та завдань)** > **Change adapter settings (Змінити настройки адаптера)**

Для **Windows Vista**: натисніть Start (Пуск) > **Control Panel (Панель керування)** > **Network and Internet (Мережа та Інтернет)** > **Network and Sharing Center (Центр мережних підключень і спільного доступу)** > **View network status and tasks (Перегляд стану мережі та завдань)** > **Manage network connections (Керування мережними підключеннями)**

Для **Windows XP**: **Start (Пуск)** > **Control Panel (Панель керування)** > **Network and Internet Connections (Мережа і підключення до Інтернету)** > **Network Connections (Мережні підключення)**

B Натисніть правою кнопкою миші на **Wireless Network Connection (Безпроводове мережне підключення)** (DIRECT-xxxxxxxx), а потім виберіть **Properties (Властивості)**.

C Виберіть **Internet Protocol Version 4 (Інтернет-протокол, версія 4) (TCP/IPv4)**, а потім натисніть **Properties (Властивості)**.

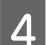

D Натисніть **Advanced (Додатково)**.

<span id="page-26-0"></span>E Зніміть прапорець **Automatic metric (Автоматична метрика)**, введіть значення «100» в полі **Internet metric (Інтернет-метрика)**, а потім натисніть **OK**.

#### **Примітка:**

Якщо все одно не вдається підключитись до Інтернету, виконайте ті ж самі дії, починаючи з пункту 3, для **Internet Protocol Version 6 (Інтернет-протокол, версія 6) (TCP/IPv6)**.

#### **Wi-Fi Direct раптово відключився**

❏ **Чи змінювався пароль Wi-Fi Direct (режим точки доступу)?**

Видаліть параметри підключення в «DIRECT-xxxxxxxx» пристрою, виберіть «DIRECT-xxxxxxxx» ще раз, а потім введіть новий пароль. Для отримання більш детальної інформації про видалення параметрів див. документацію до пристрою.

❏ **Чи змінювались параметри мережі продукту?**

Перевірте параметри мережі продукту. Можливо метод підключення до мережі було змінено на режим, відмінний від режиму точки доступу. Щоб повернути метод підключення до режиму точки доступу, ініціалізуйте параметри мережі продукту, а потім знову підключіть пристрій до продукту за допомогою Wi-Fi Direct. Перевірити параметри мережі продукту можна за інформацією на РК-екрані продукту або аркуші стану мережі.

### **Підключення до Ethernet**

#### **Не вдається підключитися до Ethernet**

- ❏ **На панелі керування вимкнено Wi-Fi?** Якщо цей параметр увімкнено, неможливо підключитися до мережі Ethernet. Змініть його на "Вимкнено".
- ❏ **Чи концентратор, кабель Ethernet тощо працюють правильно у разі підключення по мережі Ethernet?** Переконайтеся, що продукт увімкнено, а індикатор з'єднання порту концентратора, під'єднаного до принтера, горить/блимає. Якщо індикатор з'єднання не горить, виконайте перелічені нижче дії:
	- 1. Під'єднайте його до іншого порту. 2. Під'єднайте його до іншого концентратора.
	-
	- 3. Замініть кабель Ethernet.
- ❏ **Чи відповідає режим зв'язку продукту параметрам концентратора чи маршрутизатора?**

Переконайтеся, що режим зв'язку продукту відповідає параметрам концентратора чи маршрутизатора. Див. таблицю, наведену нижче, для правильного вибору режимів зв'язку продукту та концентратора/ маршрутизатора. (За замовчуванням режим зв'язку продукту встановлено до значення Auto (Авто)). Докладніше про процес підтвердження/настройки режиму зв'язку концентратора/маршрутизатора див. посібник користувача.

Для отримання додаткової інформації про сумісні режими зв'язку продукту див. посібник користувача.

<span id="page-27-0"></span>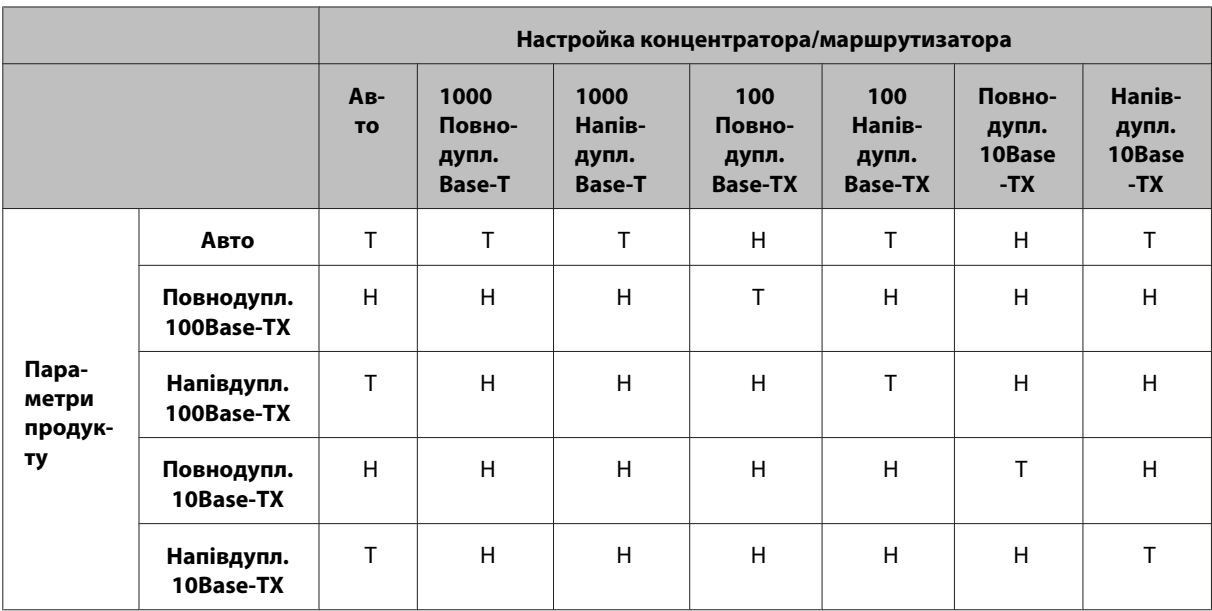

Т: Увімкнено Н: Вимкнено

### **Підключення до Wi-Fi або Ethernet**

#### **Неможливо підключитися до мережі**

❏ **Чи відображується повідомлення «Неправильне поєднання IP-адреси і маски підмережі» ?** Рішення 1: якщо широкосмуговий маршрутизатор (або точка доступу) використовує функцію DHCP,

налаштуйте TCP/IP на автоматичне визначення IP-адреси пристроєм.

Рішення 2: якщо потрібно встановити IP-адресу пристрою вручну, виконайте описані нижче дії для вибору IP-адреси та маски підмережі.

1. Перевірте IP-адресу широкосмугового маршрутизатора (чи точки доступу), підключеного до вашого комп'ютера. Див. посібник користувача маршрутизатора (або точки доступу).

2. Всі IP-адреси записуються посегментно чотирма числовими значеннями. В останньому сегменті встановіть унікальне числове значення для пристрою в діапазоні від 1 до 254. (Якщо маршрутизатор є DHCP-сервером або якщо в мережі є ще один DHCP-сервер, виберіть значення, що не конфліктує з діапазоном IP-адрес, розподіленим DHCP-сервером.)

Приклад.

IP-адреса широкосмугового маршрутизатора: 192.168.1.**1**

Приклад адреси для пристрою: 192.168.1.**3**

Щодо маски підмережі, то зазвичай у малих мережах використовується значення **255.255.255.0**. Цю адресу використовують всі пристрої в мережі. Також при встановленні значення шлюзу використовуйте те саме значення, що й адреса бездротового маршрутизатора.

#### ❏ **Чи є на комп'ютері більше одного мережного інтерфейсу?**

Сканер може не з'єднуватися з комп'ютерами, на яких є кілька мережних інтерфейсів. Для обміну даними зі сканером вимкніть усі мережні інтерфейси на комп'ютері, окрім інтерфейсу, підключеного до сканера.

- ❏ **Чи відбувається обмін даними між комп'ютером і пристроєм у разі застосування TCP/IP?** Переконайтесь, що з'єднання встановлене. Див. [«Команда Ping» на сторінці 24.](#page-23-0)
- ❏ **Чи правильно встановлена IP-адреса у вашій мережі, у разі застосування TCP/IP?**

Заводські настройки не доступні у первинному вигляді. Для використання цієї IP-адреси видаліть її, а потім уведіть знову. Змініть IP-адресу пристрою відповідно до своєї мережі.

### <span id="page-28-0"></span>**Відбувається зміна IP-адреси**

❏ **Чи налаштовано настройку TCP/IP на панелі керування на автоматичне отримання IP-адреси?** Якщо встановлено значення Auto (Авто), IP-адреса змінюється під час кожного вмикання маршрутизатора. Зі встановленим значенням Auto (Авто), визначте порядок умикання або завжди залишайте пристрій увімкненим. Автоматична настройка доступна під час налаштування порту пристрою за допомогою EpsonNet Print (у Windows) або друку Bonjour (у Mac OS X).

# **Проблеми друку**

### **Комп'ютер підключено до Wi-Fi**

#### **Неможливо виконати мережевий друк**

- ❏ **Чи правильно встановлено параметри підключення до мережі?** Див. [«Проблеми налаштування» на сторінці 25](#page-24-0) для отримання додаткових відомостей про проблеми з параметрами мережного підключення.
- ❏ **Чи правильно під'єднаний пристрій до точки доступу (бездротового маршрутизатора тощо)?** У разі роз'єднання перевірте наступне: Точка доступу (широкосмуговий маршрутизатор тощо) увімкнений. Параметри Wi-Fi відповідають настройкам на точці доступу (безпроводовому маршрутизаторі тощо).
- ❏ **Бездротове з'єднання перервано чи розірвано?** У разі роз'єднання повторно увімкніть пристрій. Щоб отримати докладнішу інформацію про панель керування, див. [«Підключення продукту до мережі Wi-Fi вручну» на сторінці 12](#page-11-0).
- ❏ **Чи ввімкнена функція Privacy Separator (Розділювач конфіденційності) на точці доступу (або бездротовому маршрутизаторі)?**

Якщо функцію Privacy Separator увімкнено, друк із комп'ютера, смартфону чи планшета через мережу буде неможливим, оскільки ця функція блокує обмін даними з цими пристроями. Вимкніть функцію Privacy Separator на точці доступу (або бездротовому маршрутизаторі). Щоб отримати детальніші відомості про налаштування чи перевірку налаштувань, див. посібник, що постачається разом із точкою доступу (або бездротовим маршрутизатором).

### **Комп'ютер підключено до Ethernet**

#### **Швидкість друку надзвичайно сповільнюється або обрізаються дані**

❏ **Чи режими зв'язку пристрою та під'єднаного концентратора відповідні (Повнодупл./Напівдупл.)?** За замовчуванням режим зв'язку Line Speed (Швидкість лінії) пристрою встановлено на Auto (Авто). Якщо режим зв'язку концентратора фіксований, виникає невідповідність режимів зв'язку пристрою та концентратора, внаслідок чого швидкість друку надзвичайно сповільнюється або обрізаються дані через тайм-аут.

### <span id="page-29-0"></span>**Комп'ютер підключено до Wi-Fi або Ethernet**

### **Швидкість друку надзвичайно сповільнюється або обрізаються дані**

❏ **Чи правильно налаштовано порт принтера?**

Виконайте нижченаведені кроки, щоб перевірити порт принтера (для Windows).

1. Виберіть **Desktop (Робочий стіл)** > charm (ключова кнопка) **Settings (Параметри)** > **Control Panel (Панель керування)**, а потім виберіть **View devices and printers (Перегляд пристроїв і принтерів)** (для ОС Windows 8).

Натисніть start (Пуск) - **Control Panel (Панель керування)** - **Hardware and Sound (Устаткування та звук)** - **Devices and Printers (Пристрої та принтери)** (для Windows 7).

Натисніть start (Пуск) - **Control Panel (Панель керування)** - **Hardware and Sound (Устаткування та звук)** - **Printers (Принтери)** (для Windows Vista).

Натисніть **Start (Пуск)** - **Control Panel (Панель керування)** - **Printers and Other Hardware (Принтери та інші пристрої)** - **Printers and Faxes (Принтери й факси)** (для Windows XP).

2. Клацніть правою кнопкою миші піктограму пристрою.

3. Виберіть **Printer properties (Властивості принтера)** (Windows 8/7) або **Properties (Властивості)** (Windows Vista/XP).

4. Виберіть вкладку **Ports (Порти)**.

5. Переконайтеся, що у стовпчику описів для продукту вибрано правильний протокол.

### **Смартфон або планшет**

### **Навіть якщо пристрій надсилає багатосторінкове завдання друку за допомогою AirPrint, принтер друкує тільки останню сторінку**

❏ **Чи не працює пристрій під керуванням iOS 4.x?**

Принтери, сумісні з AirPrint, підтримують пристрої, що працюють під керуванням iOS 5.x або пізнішої версії. Під час друку за допомогою AirPrint користуйтеся iOS 5.x або пізнішої версії. При використанні iOS 4.x принтер може не друкувати належним чином. Якщо використовується iOS 4.x, оновіть операційну систему до iOS 5.x або пізнішої версії. Для оновлення операційної системи відвідайте веб-сайт Apple.

# **Проблеми сканування**

### **Підключення до Wi-Fi або Ethernet**

### **Не вдається запустити, налаштувати чи виконати сканування за допомогою програми EPSON Scan**

- ❏ **Тестування з'єднання відбулось успішно?** У разі неуспішного тестування, переконайтесь, що немає проблем із мережею.
- ❏ **Чи правильно встановлена IP-адреса на комп'ютері?** Щоб отримати докладнішу інформацію про такі настройки мережі, як IP-адреса, див. [«Проблеми](#page-24-0) [налаштування» на сторінці 25.](#page-24-0)

#### **Пошук та усунення несправностей**

#### <span id="page-30-0"></span>❏ **Чи було з'єднання розірване?**

Якщо з'єднання було розірване під час запуску EPSON Scan, вийдіть із EPSON Scan та запустіть знову через певний час. Якщо EPSON Scan все одно не запускається, вимкніть пристрій і увімкніть знову, та повторіть спробу.

Перевірте **Timeout Setting (Настройки періоду очікування)** у **EPSON Scan Settings (Параметры EPSON Scan)**. Докладнішу інформацію див. у Довідці до EPSON Scan.

❏ **Чи увімкнено функцію брандмауера у Windows XP або пізнішій версії Windows, чи у комерційно доступних програмних засобах захисту даних?**

Якщо функція брандмауера увімкнена, у **EPSON Scan Settings (Параметры EPSON Scan)** може не працювати пошук. У такому разі, оберіть **EPSON Scan Settings (Параметры EPSON Scan)** - **Add (Додати)** - **Enter address (Ввести адресу)** та введіть IP-адресу напряму.

❏ **Чи здійснюється сканування великих об'ємів з високою роздільною здатністю?** Якщо здійснюється сканування великих об'ємів з високою роздільною здатністю, може виникнути помилка з'єднання. Якщо сканування не відбувається, зменшіть роздільну здатність.

#### **Не можна використовувати сканування На ПК (WSD)**

❏ **Чи підключено WSD-сумісний комп'ютер до мережі?** Функція сканування На ПК (WSD) доступна тільки для комп'ютерів під керуванням англійської версії Windows 8/7/Vista. Переконайтеся, що комп'ютер під керуванням англійської версії Windows 8/7/Vista підключено до сканера по одній мережі.

# **Проблеми, характерні для операційних систем**

### **Таблиця функцій IPv4/IPv6**

Наявність функцій залежить від операційної системи комп'ютера. Для отримання додаткових відомостей див. наступну таблицю.

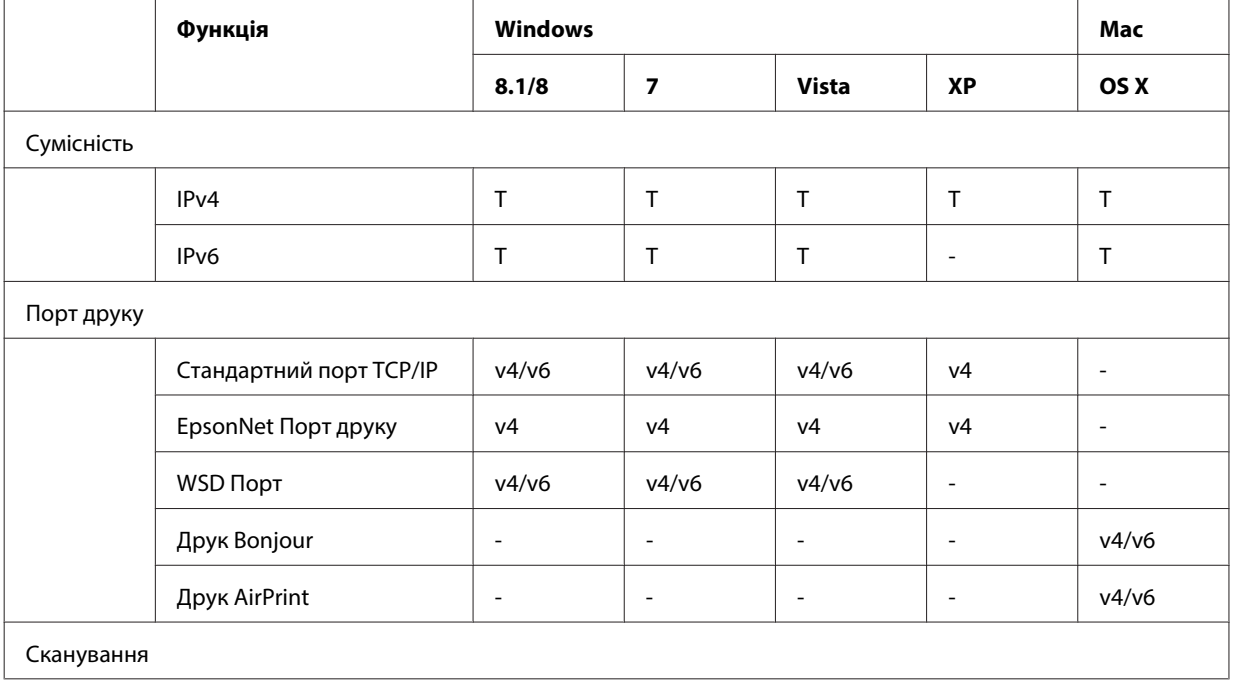

#### **Пошук та усунення несправностей**

<span id="page-31-0"></span>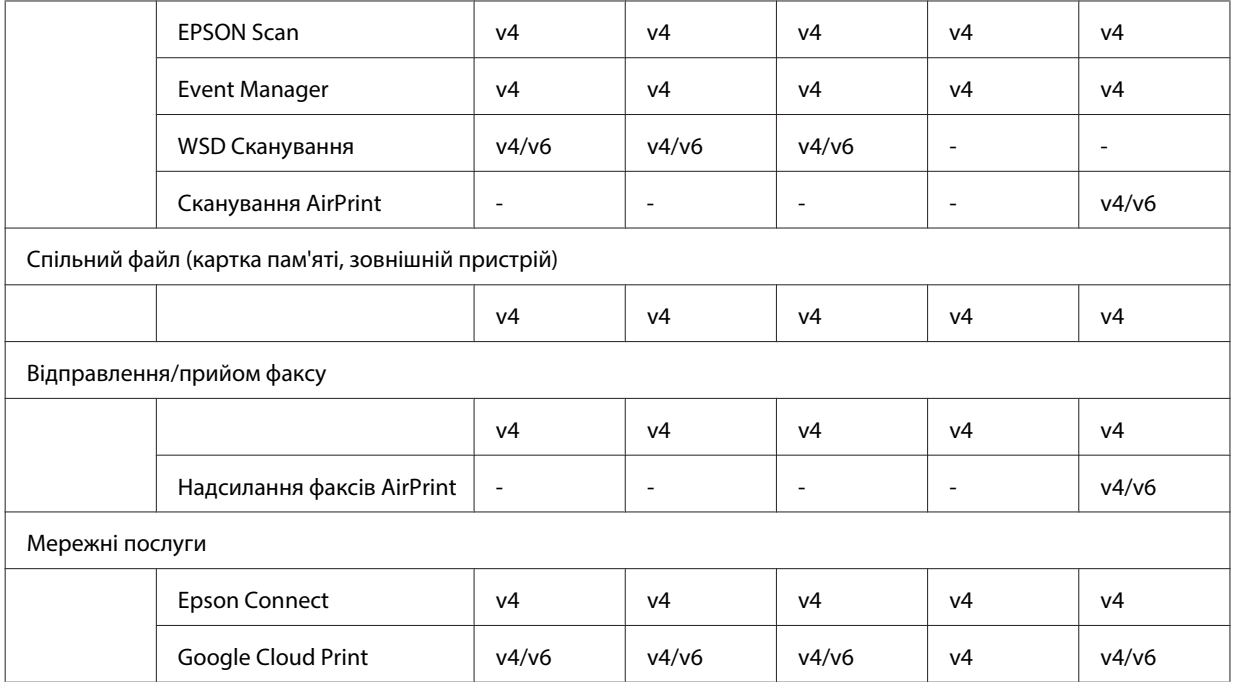

v4=IPv4, v6=IPv6

### **Mac OS X**

### **Принтер не відображається у вікні Додати принтер**

❏ **Чи встановлений драйвер принтера?**

Встановіть драйвер принтера. Щоб отримати докладнішу інформацію про налаштування програмного забезпечення, див. підрозділ [«Mac OS X» на сторінці 11.](#page-10-0)

#### ❏ **Чи знаходиться мережева послуга на початку переліку мережі?**

Якщо на комп'ютері увімкнено безпроводові та дротові мережні послуги, він може не знайти принтер. В такому випадку дотримуйтеся інструкцій нижче, щоб налаштувати послуги мережі, яку необхідно використовувати, на початку переліку.

- 1. Відкрийте **System Preferences Network**.
- 2. Натисніть на значок  $\blacktriangleright$ , щоб обрати Set Service Order.
- 3. Перетягніть тип мережних послуг, які використовуються найчастіше, у верхню частину списку.
- 4. Натисніть кнопку **OK**.
- 5. Натисніть **Apply**, щоб застосувати параметр.

#### ❏ **Чи встановлені настройки мережі на вашому комп'ютері?**

Настройки можуть змінюватися залежно від протоколу. Виконайте такі налаштування:

**EPSON TCP/IP:** відкрийте **System Preferences** — **Network** — **Advanced** — **TCP/IP** і перевірте, чи встановлено адреси та чи встановлено в мережевому інтерфейсі пристрою правильну IP-адресу, відмінну від заводської настройки. Див. [«Проблеми налаштування» на сторінці 25](#page-24-0).

### <span id="page-32-0"></span>**Не вдається зупинити друк навіть незважаючи на те, що завдання на друк було скасовано на комп'ютері**

❏ **Завдання на друк було надіслано з комп'ютера в мережі з ОС Mac OS X v10.6.x?** Якщо всі перелічені нижче умови стосуються вашого середовища, неможливо зупинити друк із комп'ютера.

- Пристрій підтримує AirPrint.
- Завдання на друк було надіслано з комп'ютера в мережі з ОС Mac OS X v10.6.x.

- У настройках Bonjour для Web Config для пункту "Top Priority Protocol" (Пріоритетний протокол) установлено значення **IPP**.

У такому разі, щоб скасувати друк, натисніть кнопку скасування на панелі керування пристрою.

Щоб мати можливість зупиняти друк за допомогою комп'ютера, виконайте описані нижче налаштування.

- 1. Відкрийте Web Config.
- 2. Натисніть **AirPrint Setup (Налаштування AirPrint)**.
- 3. Виберіть **Port9100** у випадаючому меню Top Priority Protocol (Пріоритетний протокол) і натисніть **OK**.
- 4. Якщо відображається Top Priority Protocol:Port9100, натисніть **OK**.
- 5. Закрийте веб-браузер.
- 6. Виберіть **System Preferences** із меню Apple.
- 7. Клацніть піктограму **Print & Fax**.
- 8. Виберіть пристрій для налаштування зі списку пристроїв і натисніть **-**, щоб видалити пристрій.

9. Натисніть **+** під списком **Printers** (Принтери), а тоді виберіть пристрій для налаштування зі списку принтерів у мережі.

10. Коли назва пристрою відобразиться в полі Name (Назва), натисніть кнопку **Add** (Додати). Якщо друк виконується з повторно зареєстрованого пристрою, його можна зупинити за допомогою комп'ютера.

### **Не вдається роздрукувати етикетку на компакт-диск/DVD-диск із пристрою Epson**

❏ **Чи в меню Use вказано назву пристрою Epson?**

Після підключення пристрою до мережі за допомогою протоколу Bonjour виберіть назву свого пристрою Epson в меню **Use** драйвера. В іншому разі деякі функції пристроїв Epson будуть недоступними.

### **iOS**

### **Навіть якщо пристрій надсилає багатосторінкове завдання друку за допомогою AirPrint, принтер друкує тільки останню сторінку**

#### ❏ **Чи не працює пристрій під керуванням iOS 4.x?**

Принтери, сумісні з AirPrint, підтримують пристрої, що працюють під керуванням iOS 5.x або пізнішої версії. Під час друку за допомогою AirPrint користуйтеся iOS 5.x або пізнішої версії. При використанні iOS 4.x принтер може не друкувати належним чином. Якщо використовується iOS 4.x, оновіть операційну систему до iOS 5.x або пізнішої версії. Для оновлення операційної системи відвідайте веб-сайт Apple.

### <span id="page-33-0"></span>**Android**

### **Не вдається отримати доступ до Інтернету під час підключення до продукту за допомогою режиму точки доступу Wi-Fi Direct**

❏ **Ви використовуєте старішу версію Epson iPrint?** Під час друку із пристрою Android за допомогою режиму точки доступу Wi-Fi Direct використовуйте останню версію Epson iPrint.

# **Проблеми програмного забезпечення**

### **Під час друку за допомогою EpsonNet Print з'являється діалогове вікно з'єднання телефонною лінією**

❏ **Чи встановлені настройки з'єднання Інтернет для з'єднання телефонною лінією?** Після закриття цього діалогового вікна друк завершується належним чином, проте повідомлення з'являється щоразу під час друку після запуску Windows. Під'єднайтесь до інтернету з локальної мережі чи запустіть комутаційну мережу вручну.

### **Розблокування програмного забезпечення Epson**

- ❏ **Ви натиснули на кнопку Keep Blocking (Продовжувати блокувати) у вікні Firewall (брандмауера) ?** Якщо ви натиснули кнопку **Keep Blocking (Продовжувати блокувати)** у вікні Попередження системи безпеки Windows під час або після встановлення програмного забезпечення Epson, виконайте кроки, вказані нижче, щоб розблокувати програмне забезпечення Epson.
	- A Для Windows 8: виберіть **Desktop (Робочий стіл)** > charm (ключова кнопка) **Settings (Параметри)**<sup>&</sup>gt; **Control Panel (Панель керування)**, а потім виберіть пункт **System and Security (Система й безпека)**. Для Windows 7: натисніть Start (Пуск) > **Control Panel (Панель керування)**, а потім натисніть **System and Security (Система й безпека)**.

Для Windows Vista: натисніть Start (Пуск) > **Control Panel (Панель керування)**, а потім натисніть **Security (Безпека)**.

Для Windows XP: натисніть **start (Пуск)** > **Control Panel (Панель керування)**, а потім натисніть **Security Center (Центр керування безпекою)**.

B Для Windows 8: виберіть пункт **Allow an app through Windows Firewall (Дозвіл застосунку через брандмауер Windows)**. Для Windows 7: виберіть пункт **Allow an app through Windows Firewall (Дозвіл програми через брандмауер Windows)**. Для Windows Vista: виберіть пункт **Allow an app through Windows Firewall (Дозвіл програми через брандмауер Windows)**. Для Windows XP: натисніть **Windows Firewall (Брандмауер Windows)**.

<span id="page-34-0"></span>C Для Windows 8: виберіть пункти **Change settings (Змінити параметри)** і **Allow another app (Дозволити іншу програму)**.

Для Windows 7: натисніть **Allow another program (Дозволити іншу програму)**.

Для Windows Vista: виберіть вкладку **Exceptions (Винятки)**, потім натисніть кнопку **Add Program (Додати програму)**.

Для Windows XP: виберіть вкладку **Exceptions (Винятки)**, потім натисніть кнопку **Add Program (Додати програму)**.

**Примітка для користувачів Windows Vista:** Клацніть **Change settings (Змінити параметри)**, якщо не вдається знайти вкладку Exceptions (Винятки).

D Виберіть зі списку програмне забезпечення Epson, а потім натисніть пункт **Add (Додати)** (для 8/7) або **OK** (для Vista/XP).

E Переконайтеся, що встановлено прапорець програмного забезпечення Epson у списку **Allow apps and features (Дозволити програми та функції** (для 8), **Allowed programs and features (Дозволені програми та функції)** (для 7), **Programs or port (Програми або порт)** (для Vista) або **Programs and Services (Програми та служби)** (для XP), потім натисніть **OK**.

# **Інші проблеми**

### **Пристрою не вдається налаштувати послуги мережі або раптово не вдається їх використовувати**

#### ❏ **Чи не завершився термін дії кореневого сертифікату пристрою?**

Якщо термін дії кореневого сертифікату пристрою завершиться, у Web Config або на екрані пристрою з'явиться повідомлення, в якому буде повідомлено про потребу оновити кореневий сертифікат. Скористайтеся браузером, щоб відкрити файл Web Config пристрою з комп'ютера чи смартфону в тій самій мережі, що й продукт, а потім оновіть кореневий сертифікат.

Щоб отримати докладнішу інформацію про доступ до файлу Web Config продукту, див. посібник користувача продукту.

# <span id="page-35-0"></span>**Авторські права та ліцензії для мережевих функцій**

# **Авторські права, торгові марки та ліцензії**

Microsoft®, Windows® та Windows Vista® є зареєстрованими торговими марками корпорації Microsoft.

Apple, Mac OS, OS X, Bonjour і Macintosh є торговими марками компанії Apple Inc., зареєстрованими в США та інших країнах. AirPrint є торговою маркою компанії Apple Inc.

Android™ і Google Cloud Print™ є торговими марками компанії Google Inc.

Wi-Fi®, Wi-Fi Alliance® і Wi-Fi Protected Access® (WPA) є зареєстрованими торговими марками Wi-Fi<br>Alliance, Wi-Fi Direct™, Wi-Fi Protected Setup™ і WPA2™ є торговими марками Wi-Fi Alliance. Alliance. Wi-Fi Direct™, Wi-Fi Protected Setup™ і WPA2<sup>™</sup> є торговими марками Wi-Fi Alliance.

© Seiko Epson Corporation, 2014. Усі права застережені.

### **Info-ZIP copyright and license**

This is version 2007-Mar-4 of the Info-ZIP license. The definitive version of this document should be available at ftp://ftp.info-zip.org/pub/infozip/license.html indefinitely and a copy at [http://www.info-zip.org/pub/infozip/li‐](http://www.info-zip.org/pub/infozip/license.html) [cense.html](http://www.info-zip.org/pub/infozip/license.html).

Copyright © 1990-2007 Info-ZIP. All rights reserved.

For the purposes of this copyright and license, "Info-ZIP" is defined as the following set of individuals:

Mark Adler, John Bush, Karl Davis, Harald Denker, Jean-Michel Dubois, Jean-loup Gailly, Hunter Goatley, Ed Gordon, Ian Gorman, Chris Herborth, Dirk Haase, Greg Hartwig, Robert Heath, Jonathan Hudson, Paul Kienitz, David Kirschbaum, Johnny Lee, Onno van der Linden, Igor Mandrichenko, Steve P. Miller, Sergio Monesi, Keith Owens, George Petrov, Greg Roelofs, Kai Uwe Rommel, Steve Salisbury, Dave Smith, Steven M. Schweda, Christian Spieler, Cosmin Truta, Antoine Verheijen, Paul von Behren, Rich Wales, Mike White.

This software is provided "as is," without warranty of any kind, express or implied. In no event shall Info-ZIP or its contributors be held liable for any direct, indirect, incidental, special or consequential damages arising out of the use of or inability to use this software.

Permission is granted to anyone to use this software for any purpose, including commercial applications, and to alter it and redistribute it freely, subject to the above disclaimer and the following restrictions:

1. Redistributions of source code (in whole or in part) must retain the above copyright notice, definition, disclaimer, and this list of conditions.

2. Redistributions in binary form (compiled executables and libraries) must reproduce the above copyright notice, definition, disclaimer, and this list of conditions in documentation and/or other materials provided with the distribution. The sole exception to this condition is redistribution of a standard UnZipSFX binary (including SFXWiz) as part of a self-extracting archive; that is permitted without inclusion of this license, as long as the normal SFX banner has not been removed from the binary or disabled.

#### **Авторські права та ліцензії для мережевих функцій**

<span id="page-36-0"></span>3. Altered versions--including, but not limited to, ports to new operating systems, existing ports with new graphical interfaces, versions with modified or added functionality, and dynamic, shared, or static library versions not from Info-ZIP--must be plainly marked as such and must not be misrepresented as being the original source or, if binaries, compiled from the original source. Such altered versions also must not be misrepresented as being Info-ZIP releases--including, but not limited to, labeling of the altered versions with the names "Info-ZIP" (or any variation thereof, including, but not limited to, different capitalizations), "Pocket UnZip," "WiZ" or "MacZip" without the explicit permission of Info-ZIP. Such altered versions are further prohibited from misrepresentative use of the Zip-Bugs or Info-ZIP e-mail addresses or the Info-ZIP URL(s), such as to imply Info-ZIP will provide support for the altered versions.

4. Info-ZIP retains the right to use the names "Info-ZIP," "Zip," "UnZip," "UnZipSFX," "WiZ," "Pocket UnZip," "Pocket Zip," and "MacZip" for its own source and binary releases.

# **ЛІЦЕНЗІЯ НА ВІЛЬНЕ ПРОГРАМНЕ ЗАБЕЗПЕЧЕННЯ**

До комплекту постачання принтера входить вільне програмне забезпечення. Детальна інформація про ліцензію вільного програмного забезпечення міститься в папці Manual на диску із програмним забезпеченням.